# Opnemen van DebugView uitvoer naar problemen oplossen met ActiveX op de Cisco Video Surveillance Manager-server J.

# Inhoud

**Inleiding** Voorwaarden Vereisten Gebruikte componenten Gebruik van DebugView om het gewenste logbestand te verzamelen Stap 1. Sluit alle exemplaren van Browsers, Video Toepassingen en andere Grote Toepassingen Stap 2. Start het debug-gereedschap Stap 3. Reinig het waargenomen probleem Stap 4. Sla de uitvoer op Gerelateerde informatie

## Inleiding

Dit document beschrijft hoe u het hulpprogramma DebugView kunt gebruiken om problemen met ActiveX-clients op te lossen op de Cisco Video Surveillance Manager-server.

### Voorwaarden

### Vereisten

Cisco raadt u aan de toepassing DebugView op uw systeem te downloaden.

Opmerking: Onderaan in dit document staat een referentie-downloadlink.

#### Gebruikte componenten

De informatie in dit document is gebaseerd op Cisco Video Surveillance Media Server 6.x/7.x.

De informatie in dit document is gebaseerd op de apparaten in een specifieke laboratoriumomgeving. Alle apparaten die in dit document worden beschreven, hadden een opgeschoonde (standaard)configuratie. Als uw netwerk live is, moet u de potentiële impact van elke opdracht begrijpen.

## Gebruik van DebugView om het gewenste logbestand te verzamelen

De uitvoer DebugView kan als een logbestand voor de ActiveX-client worden beschouwd.

In dit document wordt het proces beschreven om het gereedschap in deze vier stappen te kunnen gebruiken:

#### Stap 1. Sluit alle exemplaren van Browsers, Video Toepassingen en andere Grote **Toepassingen**

Wanneer u extra toepassingen hebt geopend, zal er extra ongewenste loguitvoer ontstaan. Daarom wordt aangeraden alle overbodige toepassingen te sluiten voordat u het gereedschap start.

#### Stap 2. Start het debug-gereedschap

Unzip en start de toepassing DebugView.

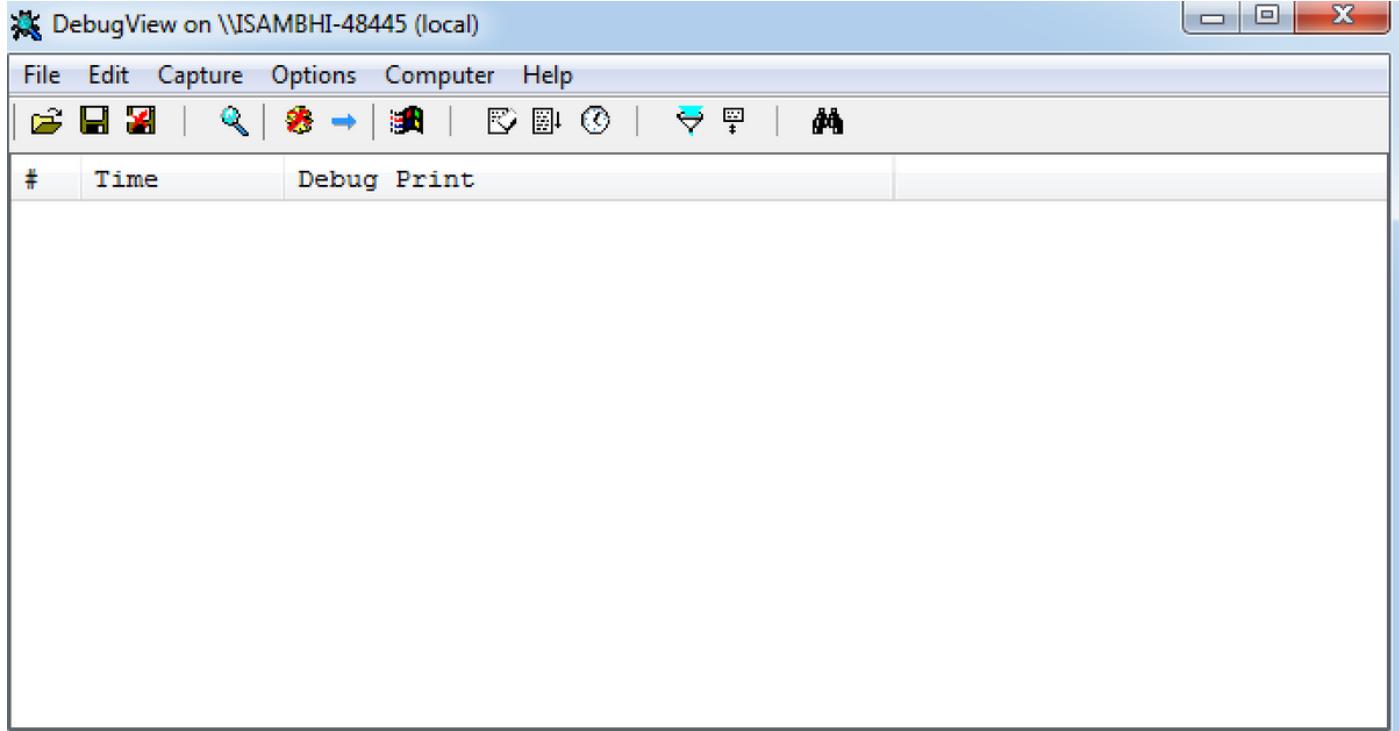

Klik op Opties en kijk naar de opties om Clock Time-tijd en Show Milwalls in te schakelen.

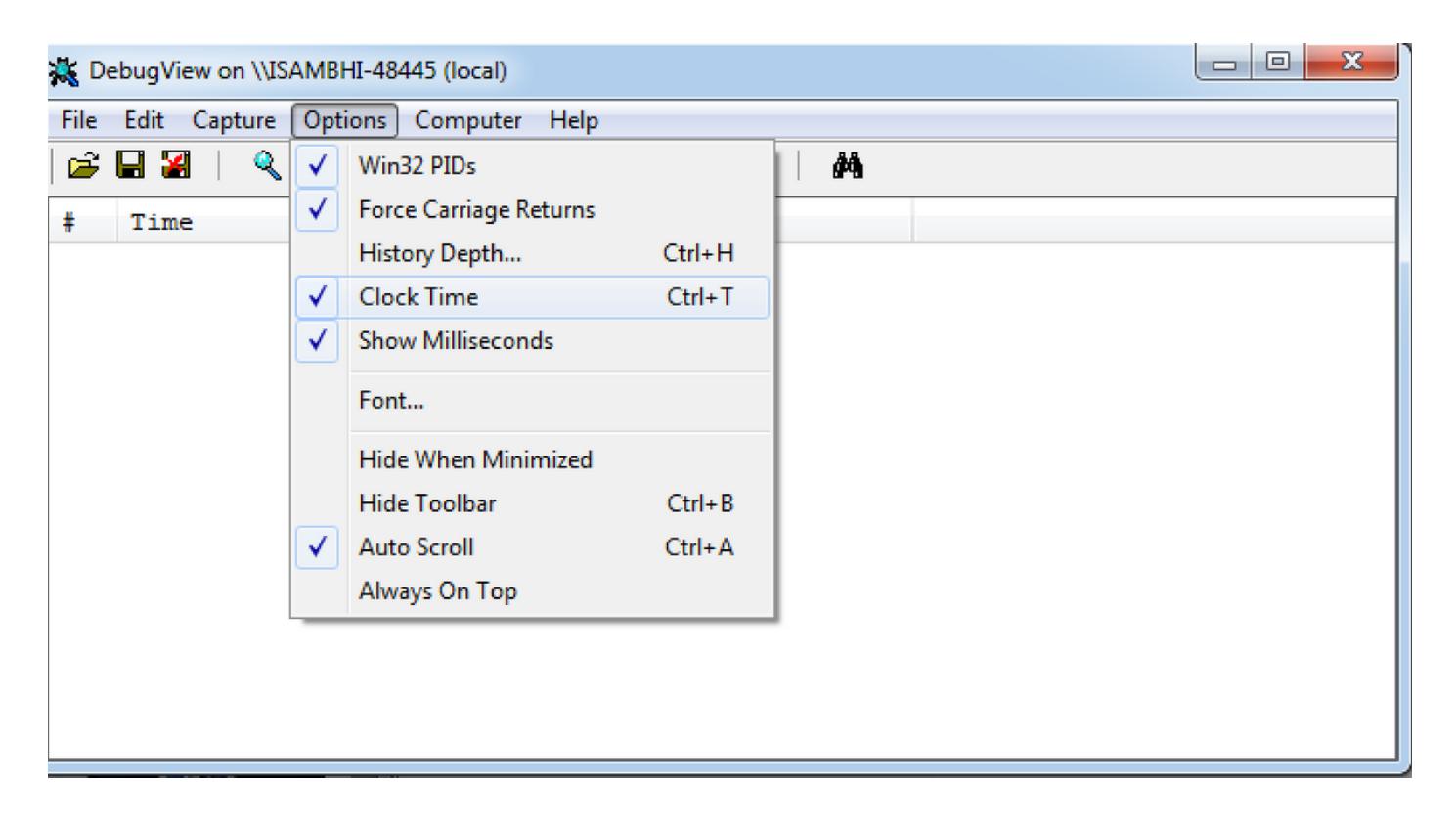

#### Stap 3. Reinig het waargenomen probleem

Wanneer u het probleem opnieuw produceert, zult u uitvoer op de toepassing DebugView zien. Het debug-gereedschap zal veel records registreren.

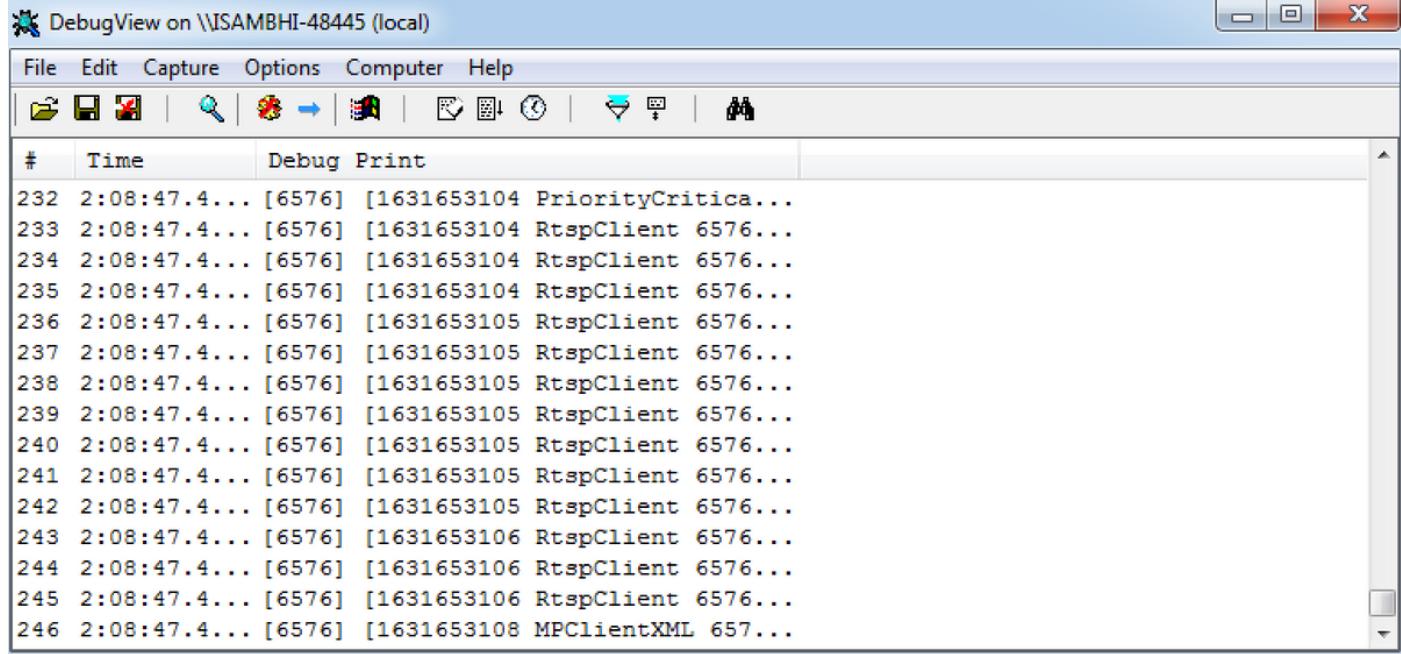

#### Stap 4. Sla de uitvoer op

Klik op Bestand > Opslaan als en slaat de uitvoer op de gewenste locatie op.

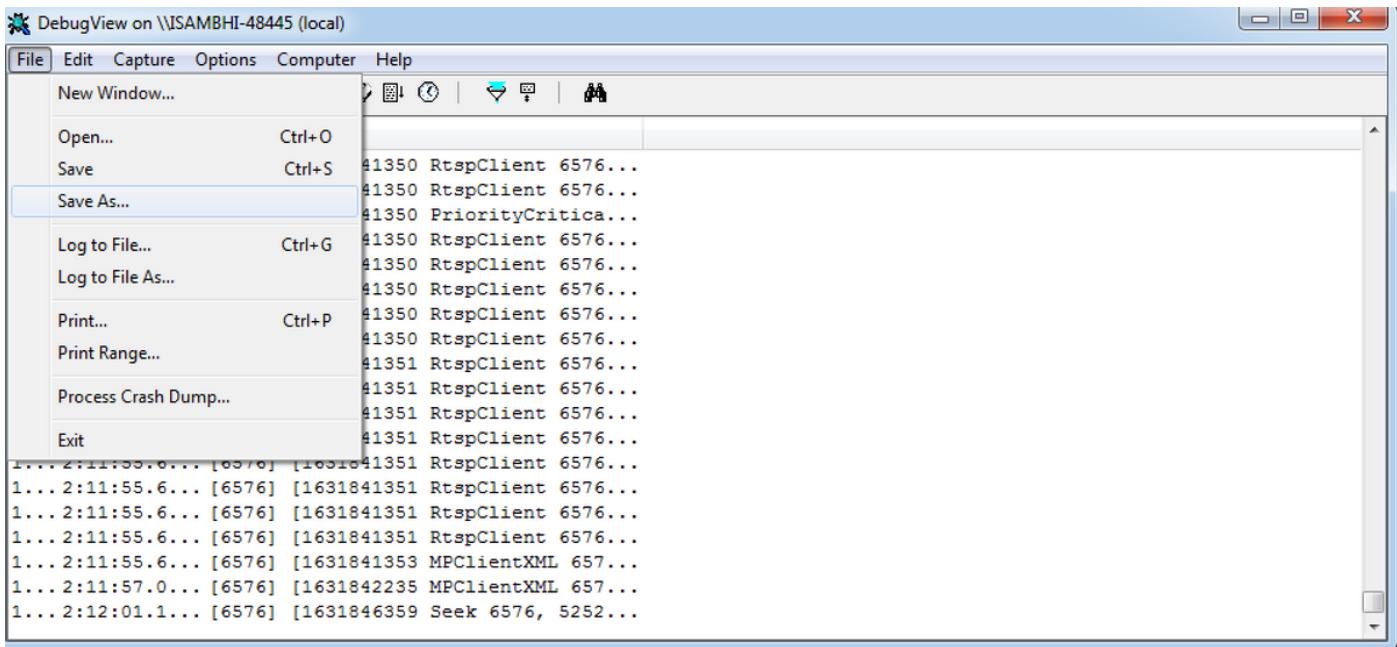

## Gerelateerde informatie

- Als de logbestanden door een Cisco TAC-engineer zijn aangevraagd, kunnen ze met behulp van een van de onderstaande methoden naar de TAC-case worden geüpload: [http://www.cisco.com/c/en/us/about/security-center/tac-customer-file-uploads.html](/content/en/us/about/security-center/tac-customer-file-uploads.html)
- DebugView-link voor downloads van toepassingen: <u>https://technet.microsoft.com/en-</u> [us/sysinternals/debugview.aspx](https://technet.microsoft.com/en-us/sysinternals/debugview.aspx)
- [Technische ondersteuning en documentatie Cisco Systems](http://www.cisco.com/c/nl_nl/support/index.html)